Microsoft<sup>®</sup> System Center<br>Operations Manager 2007 Operations Manager 2007 SP1/R2 및 System Center Essentials 2007 SP1 용<br>Dell<sup>TM</sup>, EqualLogic<sup>TM</sup> Dell'Imperience dell'Imperi Storage Management Pack Suite 버전 4.0

## 사용 설명서

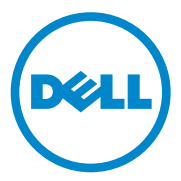

## 주 및 주의

<mark>◇</mark> 주 : 주는 컴퓨터를 보다 효율적으로 사용하는 데 도움을 주는 중요 정보를 제공합니다 .

#### 주의 : 주의는 지침을 준수하지 않을 경우의 하드웨어 손상이나 데이터 손실 위험을 설명합니다 .

### \_\_\_\_\_\_\_\_\_\_\_\_\_\_\_\_\_\_\_ 이 문서의 정보는 사전 통보 없이 변경될 수 있습니다 **. © 2010 Dell Inc.** 저작권 본사 소유 **.**

Dell Inc. 의 서면 승인 없이 어떠한 방식으로든 본 자료를 무단 복제하는 행위는 엄격히 금지됩니다 .

본설명서에사용된상표 : *Dell*, *DELL*로고및*EqualLogic* 은 Dell Inc. 의상표입니다 . *Microsoft*, *Windows, Windows Server* 및 *Windows Vista* 는 미국 및 / 또는 기타 국가 / 지역에서 Microsoft Corporation 의 상표 또는 등록 상표입니다 .

본 문서에서 특정 회사의 표시나 제품 이름을 지칭하기 위해 기타 상표나 상호를 사용할 수도 있습니다 . Dell Inc. 는 자사가 소유하고 있는 것 이외에 기타 모든 상표 및 상호에 대한 어떠한 소유권도 없습니다 . Dell 은 외부 웹 사이트나 이러한 사이트의 내용에 대해서는 아무런 책임을 지지 않습니다 .

2010 년 4 월

## 차례

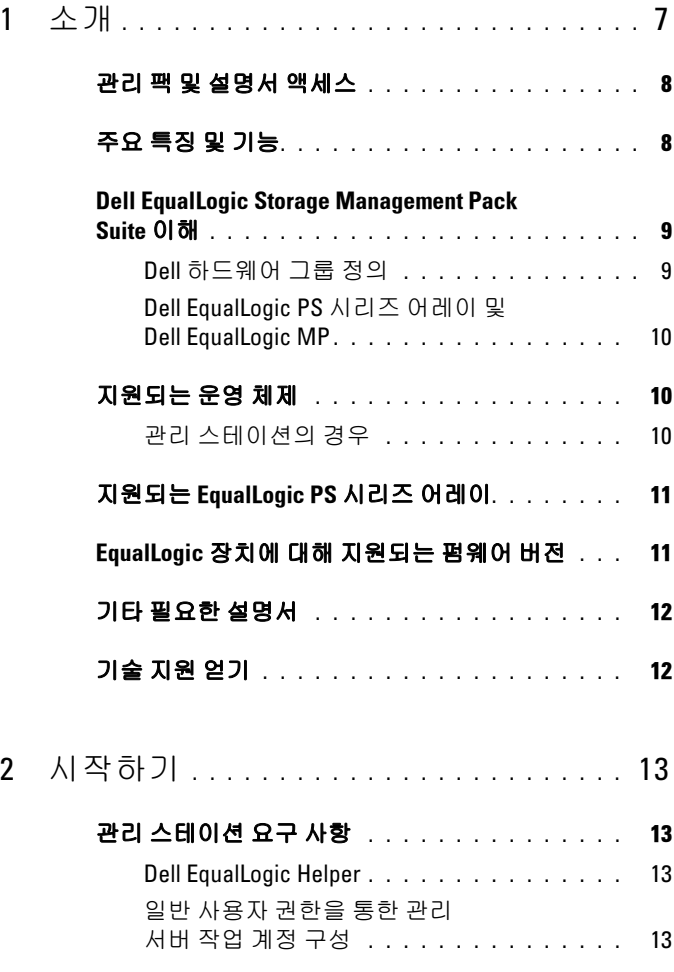

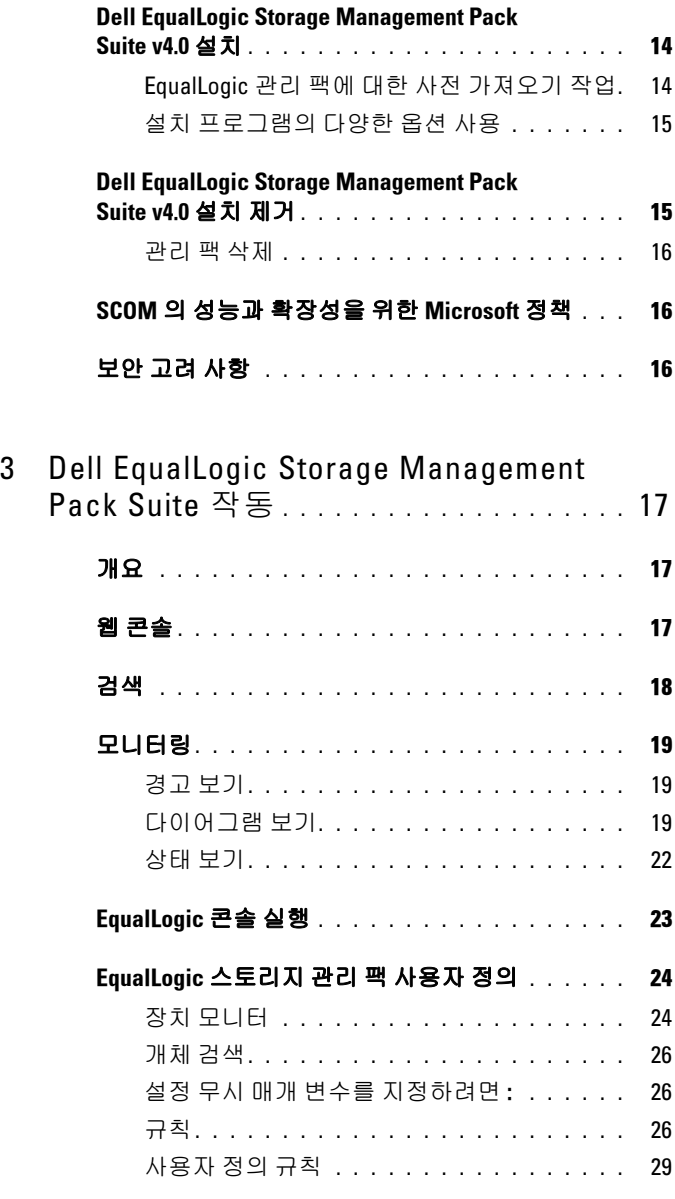

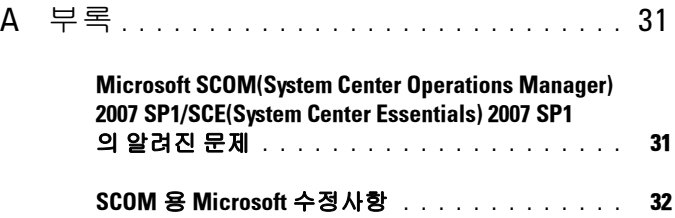

## 차례

## <span id="page-6-0"></span>소개

본 설명서는 Dell™ EqualLogic™ Storage Management Pack Suite 버전 4.0 을 사용하여 Dell EqualLogic PS 시리즈 어레이를 관리 및 모니터링하는 시스템 관리자를 위해 작성된 것입니다 .

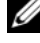

 $\mathbb Z$   $\tilde{\mathsf F}$  : Dell Printer Management Pack  $\cong$  Microsoft<sup>®</sup> SCOM(Systems Center Operations Manager) 2007 SP1/R2 및 SCE(Systems Center Essentials) 2007 SP1 버전에서 지원됩니다 .

Dell EqualLogic Storage Management Pack Suite 버전 4.0 과 SCOM 및 / 또는 SCE 환경 통합을 통해 Dell EqualLogic PS 시리즈 어레이를 분류 , 관리 및 모니터링할 수 있습니다 .

#### $\bigwedge$  주의 : 이 설명서에 나온 절차는 Microsoft Windows® 운영 체제와 SCOM 또는 SCE 를 사용하는 데 있어 지식과 경험을 가진 직원에 의해서만 수행되어야 합 니다 . 데이터 손상 및 / 또는 데이터 손실 가능성으로 인해 시스템 관리자 또 는 IT 일반 담당자만 본 설명서에 설명된 절차를 수행하는 것이 좋습니다 .

관리 팩과 함께 들어 있는 readme 파일에는 소프트웨어에 관한 최신 정보와 관리 스테이션 요구사항뿐만 아니라 알려진 문제에 관한 정보가 있습니다 . readme 파일은 Dell 지원 웹 사이트 (support.dell.com/manuals ) 의 시스템 관리 문서 페이지에 게시됩니다 .readme 파일은

Dell\_EqualLogic\_Storage\_Management\_Pack\_Suite\_v4.0\_A00.msi 에도 패키지되어 있습니다 .

명시적인 제품 및 버전 정보가 구체적으로 언급되어 있지 않은 경우 이 설명서에 있는 모든 SCOM 의 참조사항은 SCE 에도 적용됩니다 .

1

## <span id="page-7-0"></span>관리 팩 및 설명서 액세스

Dell EqualLogic Storage Management Pack Suite 는

Dell Equallogic Storage Management Pack Suite v4.0 A00.msi 파일에 패키지되어 있습니다 . Dell 지원 웹사이트 (support.dell.com) 에서 .msi 파일을 다운로드할 수 있습니다 .

Dell EqualLogic Storage Management Pack Suite 버전 4.0 은 다음과 같이 구성되어 있습니다 .

- 관리 팩
	- Dell.Connections.HardwareLibrary.mp
	- Dell.Storage.EqualLogic.mp
- EqualLogic Helper 파일
	- DellEQLHelper.dll
	- DellEQLHelper.dll.config
	- DellEOLHelper.tlb
- 설명서
	- Dell EqualLogic Storage Management Pack Suite v4.0 UserGuide. pdf
	- DellMPv40 EqualLogicMP Readme.txt
	- <mark>◇</mark> 주 : 서버 운영 체제에는 EqualLogic Helper 파일이 설치됩니다 .
	- $\mathbb Z$  주 : 클라이언트 운영 체제에서는 EqualLogic Helper 파일이 설치되지 않습니다 .

## <span id="page-7-1"></span>주요 특징 및 기능

• 관리 팩은 이제 공통의 기본 폴더 유틸리티 Dell.Connections.HardwareLibrary.mp 를 참조합니다 . 또한 지원되는 모든 Dell 장치를 그룹화하며, Dell EqualLogic 그룹은 Dell 하드웨어 그룹에 포함됩니다 . Dell EqualLogic 장치는 Dell EqualLogic 그룹에서 그룹화됩니다 .

자세한 내용은 "[Dell EqualLogic Storage Management Pack Suite](#page-8-2) 이해 " 을 참조하십시오 .

- <span id="page-8-1"></span>• EqualLogic 관리 팩은 지원되는 펌웨어 버전이 있는 EqualLogic 장치를 검색해서 관리합니다 . 지원되는 펌웨어 버전 목록에 대해서는 관리 팩 제품과 함께 제공된 Readme 파일 ( DellMPv40\_EqualLogic\_Readme.txt) 을 참조하십시오 .
- 관리 팩은 지원되는 EqualLogic 장치에 대해 인벤토리를 수행하여 EqualLogic 그룹으로 롤업되는 EqualLogic 구성원의 현재 상태와 함께 EqualLogic 구성원 장치를 모니터링합니다 .
- EqualLogic 그룹 수준에서 EqualLogic 웹 콘솔을 실행할 수 있는 기능을 제공합니다 .
- 경고 보기에 모니터링된 EqualLogic 장치에 대한 SNMP(단순 네트워크 관리 프로토콜 ) 기반의 하드웨어 경고를 표시합니다 .
- 다이어그램 보기에 EqualLogic 관리 팩에 의해 모델링된 EqualLogic 그룹의 볼륨 정보와 함께 EqualLogic 구성원의 다양한 구성 요소에 대한 실제 아이콘을 표시합니다 .

# <span id="page-8-2"></span>Suite 이해

## <span id="page-8-0"></span>Dell 하드웨어 그룹 정의

기본 폴더 유틸리티인 Dell.Connections.HardwareLibrary.mp 는 Dell 하드 웨어 그룹을 정의합니다 . Dell MD 스토리지 어레이 관리 팩과 기타 Dell 관리 팩은 이 기본 폴더 유틸리티를 참조하여 해당 개체를 모두 그룹화 하고 저역 **Dell 하드웨어** 그룹 아래의 Dell 장치 상태를 표시합니다 .

MSI 패키지 설치 , EqualLogic Storage 관리 팩 가져오기 및 EqualLogic 그룹 검색을 수행한 후 관리 팩이 전역 Dell 하드웨어 그룹의 Dell EqualLogic 그룹 아래에 해당하는 EqualLogic PS 시리즈 어레이를 그룹화합니다 .

관리 팩을 삭제 또는 설치 제거하면 Dell 하드웨어 그룹의 Dell EqualLogic 장치 그룹에서 해당하는 PS 시리즈 어레이가 제거됩니다 .

SCOM 은 지정된 IP 주소 범위에서 최초로 네트워크 검색을 수행합니다 . 이러한 네트워크 장치에서 Dell EqualLogic 관리 팩은 Dell EqualLogic Helper 를 활용하여 분류 및 인벤토리를 수행하고 , 장치 모니터를 사용하 여 장치의 혀재 상태를 모니터링합니다 .

## <span id="page-9-0"></span>Dell EqualLogic PS 시리즈 어레이 <sup>및</sup> Dell EqualLogic MP

Dell EqualLogic PS 시리즈 어레이에는 RAID 보호 디스크 , 자동 디스크 스페어링 , 중복 팬 및 전원 공급장치 , 이중 고성능 제어 모듈이 포함되며 , 각각에는 다중 기가비트 이더넷 인터페이스와 배터리 지원 캐시가 제공됩 니다 . 첫 번째 구성원으로 한 그룹을 생성한 다음 , 기존 그룹에 어레이를 추가할 수 있습니다 .

EqualLogic 관리 팩은 다음과 같이 구성되어 있습니다 .

- 구성위 그룹 : 이 그룹은 다양한 구성원 어레이로 구성되며 RAID 컨트 롤러 , 물리적 디스크 , 전원 공급장치 , 네트워크 인터페이스 카드 등과 같은 하드웨어 구성 요소의 세부 정보를 사용하여 하나 이상의 어레이 를 그룹 수주으로 그룹화한니다
- 볼륨 그룹 : 이 그룹은 다양한 EqualLogic 구성원 장치로 구성된 EqualLogic 그룹에 대한 볼륨 정보를 제공합니다 .

관리 팩은 규칙과 작업을 정의하고 모델링된 구성 요소를 모니터링합니다 .

## <span id="page-9-1"></span>지원되는 운영 체제

## <span id="page-9-2"></span>관리 스테이션의 경우

SCOM/SCE 의 관리 스테이션을 지원하는 운영 체제 목록은 Microsoft 웹사이트 (http://technet.microsoft.com/hi-in/library/bb309428(enus).aspx) 를 참조하십시오 .

## <span id="page-10-0"></span>지원되는 EqualLogic PS 시리즈 어레이

EqualLogic 관리 팩은 다음의 PS 시리즈 어레이를 지원합니다 .

- PS5000
- **PS5500**
- **PS6000**
- **PS6500**
- **PS4000**
- **PS6010**
- **PS6510**

위의 어레이는 지원되는 펌웨어 버전에서 실행해야 합니다 .

## <span id="page-10-1"></span>EqualLogic 장치에 대해 지원되는 펌웨어 버전

지원되는 펌웨어 버전 목록에 대해서는 관리 팩 제품과 함께 제공된 Readme 파일 ( DellMPv40\_EqualLogic\_Readme.txt) 을 참조하십시오 . Dell 지원 웹 사이트 (support.dell.com/manuals) 의 시스템 관리 문서 페이지 또는 자동 압축 해제 실행 파일인

Dell\_Client\_Management\_Pack\_v4.0\_A00.exe 에서 readme 파일을 볼 수 있습니다.

## <span id="page-11-0"></span>기타 필요한 설명서

이 설명서 외에 Dell 지원 웹사이트 (support.dell.com/manuals) 의 시스템 관리와 시스템 문서 페이지에서 다음 설명을 볼 수 있습니다.

• Dell EqualLogic ™ 제품 <sup>및</sup> 리소스에 대한 개요는 Dell EqualLogic 제품에 대한 개요를 제공합니다 .

이 설명서에 사용된 용어에 관한 정보는 Dell 지원 웹 사이트 (support.dell.com/manuals) 의 용어집을 참조하십시오.

또한 http://www.equallogic.com/resourcecenter/documentcenter.aspxEqualLogic 에서 EqualLogic 문서를 확인할 <sup>수</sup> 있습니다 .

## <span id="page-11-1"></span>기술 지원 얻기

본 설명서에 설명된 절차를 이해하지 못하거나 제품이 예상대로 수행되지 않을 경우 언제든지 다른 종류의 도움말을 사용할 수 있습니다 . 자세한 내 용은 시스템의 하드웨어 사용 설명서의 " 도움말 얻기 " 를 참조하십시오 .

Dell Enterprise Training and Certification을 사용할 수도 있습니다 . 자세한 정보는 dell.com/training 을 참조하십시오 . 이 서비스는 모든 지점에서 제공되지 않을 수도 있습니다.

# 2

## <span id="page-12-0"></span>시작하기

## <span id="page-12-1"></span>관리 스테이션 요구 사항

Dell™ EqualLogic™ 관리 팩을 가져오기 전에 관리 스테이션에 Dell EqualLogic Helper 를 설치해서 Dell EqualLogic 스토리지 어레이를 검색하십시오 .

Dell EqualLogic Helper 를 설치하지 않고 SCOM 에 Dell EqualLogic 관리 팩을 가져온 경우 SCOM 이 EqualLogic 장치를 검색할 수 없습니다 .

<span id="page-12-2"></span>Dell EqualLogic Helper Dell EqualLogic Helper 는 구성 요소의 분류 , 인벤토리 검색 및 상태 모니 터링을 수행합니다 . 이 유틸리티는 관리 팩 제품이 포함되어 있는 .dll 파일 형태로 되어 있습니다. 유틸리티를 사용하려면 등록이 필요하며, Dell EqualLogic 관리 팩을 설치한 폴더에 설치됩니다 .

EqualLogic Management Suite 설치 프로그램은 EqualLogic 관리 팩이 SNMP( 단순 네트워크 관리 프로토콜 ) 을 통해 EqualLogic 장치와 통신할 수 있도록 Dell EqualLogic Helper 를 COM+ 응용 프로그램으로 설치합 니다 . EqualLogic 관리 팩은 EqualLogic 장치의 인벤토리 , 분류 및 상태 모니터링 작업에 이 유틸리티를 사용합니다 . EqualLogic 관리 팩으로는 COM+ 응용 프로그램 없는 EqualLogic 장치를 관리할 수 없습니다 .

## <span id="page-12-3"></span>일반 사용자 권한을 통한 관리 서버 작업 계정 구성

일반 사용자 권한을 통해 관리 서버 작업 계정을 구성하려면 :

- 1 관리 서버 작업 계정을 일반 도메인 사용자로 지정하여 관리 스테 이션에 SCOM 을 설치합니다 .
- 2 관리 스테이션에 Dell 관리 팩을 가져옵니다 .
- 3 EqualLogic PS 시리즈 어레이 관리 팩으로 관리되는 시스템을 다시 검색합니다 .

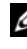

<mark>◇</mark> 주 : EqualLogic PS 시리즈 어레이의 검색은 검색 주기 시간에 따라 다릅니다 .

# <span id="page-13-0"></span>Suite v4.0 설치

## <span id="page-13-1"></span>EqualLogic 관리 팩에 대한 사전 가져오기 작업

EqualLogic 관리 팩을 SCOM 으로 가져오기 전에 :

- 1 Dell 지원 웹 사이트 (support.dell.com) 에서 로컬 시스템의 대상 디렉토 리로 Dell EqualLogic Storage Management Pack Suite v4.0 A00.msi 파일을 다운로드합니다.
- 2 압축을 푼 폴더에서 Dell\_EqualLogic\_Storage\_Management\_Pack\_Suite\_v4.0\_A00.msi 파일을 실행합니다
- 3 마법사를 따라 관리 팩을 설치합니다
- 4 기본 위치 C:\Dell Management Packs\MD Storage Array Mgmt Suite\4.0 에 관리 팩을 설치합니다 .

 $\mathbb Z$  주 : 기본 위치를 변경할 수 있습니다.

5 DellEOLHelper.dll 이 라이브러리 폴더에 설치되었는지 확인하십시오.

기본 위치는 C:\Dell Management Packs\EqualLogic Storage Mgmt Suite\4.0\Library 입니다 .

설치 프로그램이 Windows 서버에 DellEQLHelper.dll 을 등록합니다 .

#### 관리 팩 가져오기

EqualLogic Storage Array 관리 팩을 가져오려면 SCOM **관리 팩 가져오기** 마법사를 사용합니다 .

- 1 시작→ 프로그램→ System Center Operations Manager 2007 을 클릭 하고 **작업 콘솔**을 선택합니다 .
- 2 작업 콘솔의 탐색 창에서 관리을 클릭합니다.
- 3 **관리** 트리를 확장하고 **관리 팩**를 마우스 오른쪽 단추로 클릭하고 **관리** 팩 가져오기를 선택합니다 .
- 4 추가 를 클릭합니다 . 디스크에서 추가를 선택합니다 .

<sup>&</sup>lt;mark>丝 주</mark> : 이는 SCOM R2 에만 적용됩니다 .

5 관리 팩 위치를 입력하거나 찾아보고 가져올 관리 팩을 선택한 다음 열기를 클릭합니다 .

관리 팩 가져오기 화면에 목록 가져오기에 표시된 선택한 관리 팩이 나 타납니다.

6 **설치**을 클릭하여 작업을 완료합니다 .

### <span id="page-14-0"></span>설치 프로그램의 다양한 옵션 사용

#### 수정 ( 지원되지 않음 )

#### 복구

이 옵션은 프로그램에서 설치 오류를 수정합니다. **복구는** 누락되었거나 손상된 파일과 레지스트리 항목을 수정합니다 이 옵션은 DellEQLHelper.dll.config 파일을 변경하거나 수정하지 않습니다 .

## 제거

이 옵션은 시스템에서 Dell EqualLogic Storage Management Pack Suite v4.0 과 암축을 푹 모든 파일을 제거합니다 .

# <span id="page-14-1"></span>Dell EqualLogic Storage Management Pack Suite v4.0 설치 제거

Dell EqualLogic Storage Management Pack Suite v4.0 을 제거하려면 :

- 1 시작 메뉴에서 설정 → 제어판 → 프로그램 추가 / 제거 / 프로그램 및 기능을 선택합니다.
- 2 System Center Operations Manager  $\frac{1}{2}$  Dell EqualLogic Storage Management Pack Suite v4.0 를 선택하고 제거를 클릭합니다 .

또는 Dell EqualLogic Storage Management Pack Suite v4.0 A00.msi 파일을 실행하고 **제거** 옵션을 선택해서 Dell EqualLogic Storage Management Pack Suite v4.0 을 제거할 수도 있습니다 .

<sup>주</sup> : SCOM 에서 관리 팩을 삭제한 후에만 설치 제거를 수행해야 합니다 . 관리 팩을 먼저 제거하면 <sup>매</sup> 24 시간마다 SCOM 콘솔에 Dell EqualLogic: Dell EqualLogic Helper not Installed on the Management Server(Dell EqualLogic: Dell EqualLogic Helper **가 관리 서버에 설치되지 않음 )** 경고가 나타납니다 . 관리 스테이션이 여러 개인 경우 , EqualLogic 어레이를 모니터링하지 않는 관리 스테이션에도 경고가 나타날 <sup>수</sup> 있습니다 . 이러한 오류는 무시하십시오 .

## <span id="page-15-2"></span><span id="page-15-0"></span>관리 팩 삭제

기본 폴더 유틸리티를 삭제하기 전에 EqualLogic 관리 팩을 삭제하십시오 . 관리 팩을 삭제하려면 :

1 SCOM 에서 **관리 → 관리 팩** 를 선택합니다 . 작업 콘솔 .

2 관리 팩 창에서 EqualLogic 관리 팩을 선택합니다.

3 선택한 관리 팩을 마우스 오른쪽 단추로 클릭하고 삭제를 클릭합니다.

관리 팩을 삭제한 후 관리 스테이션에서 Dell EqualLogic Helper 를 제거할 수 있습니다 . EqualLogic 관리 팩을 삭제한 후에 SCOM 콘솔을 다시 실행하는 것이 권장됩니다 .

■ 주 : 관리 팩을 삭제하면 일부 사용자 역할에 영향을 줄 수 있습니다 .

## SCOM <sup>의</sup> 성능과 확장성을 위한 Microsoft 정책

최적의 성능을 위해 Dell EqualLogic Management Pack Suite 버전 4.0 을 전용 관리 스테이션에 배치합니다 .

확장성에 대해 Microsoft 의 권장 사항에 대한 정보를 보려면 Microsoft 웹사이트 (http://support.microsoft.com/kb/975057) 를 참조하십시오 .

## <span id="page-15-1"></span>보안 고려 사항

운영 콘솔 액세스 권한은 SCOM 에 의해 내부적으로 처리됩니다 . SCOM 콘솔에서 **관리 → 보안** 기능 아래의 **사용자 역할** 옵션을 사용하여 설정할 수 있습니다 . 역할 프로파일은 어떤 작업을 수행할 수 있는지를 결정합니 <sup>다</sup> . 보안 고려사항에 대한 자세한 내용은 Microsoft Operations Manager 2007 SP1, Microsoft Operations Manager 2007 R2 또는 Microsoft Systems Centre Essentials SP1 온라인 도움말을 참조하십시오 .

# <span id="page-16-0"></span><u>nder Equalleyer Creage</u> Management Pack Suite 작동

## <span id="page-16-1"></span>개요

이 장에서는 Dell™ EqualLogic™ Storage Management Pack Suite 버전 4.0 을 사용하여 Microsoft® Systems Center Operations Manager(SCOM) 또는 Systems Center Essentials(SCE) 에서 수행할 수 있는 다양한 작업에 대해 설명합니다.

EqualLogic Storage Arrays 관리 팩을 사용하면 EqualLogic 그룹을 검색하여 해당 EqualLogic 그룹 , 현재 상태 모니터링 및 EqualLogic 구성원 어레이 롤업과 관련된 볼륨 정보와 함께 EqualLogic 그룹과 EqualLogic 구성원에 대한 인벤토리 정보를 제공할 수 있습니다 .

## <span id="page-16-2"></span>웹 콘솔

웹 콘솔 서버에서는 Operations Manager 2007 콘솔 대신 브라우저를 사용하여 EqualLogic Management Pack 이 있는 Dell 장치를 모니터링하고 관리할 수 있습니다 . 작업 콘솔을 설치하지 않고 웹 콘솔 서버를 사용할 수 있습니다 . 웹 콘솔을 사용하면 다음과 같은 제한이 있습니다 .

- 모든 관리 팩에 대해 **모니터링** 기능만 제공합니다 .
- **개인 설정** 보기를 사용할 수 없습니다 .
- 콘솔 실행 작업을 사용할 수 없습니다 .
- 정보 경고가 표시되지 않습니다.
- 첫 200 개 경고만 **경고** 보기에 표시됩니다 .  $\mathbb Z$  주 : SCOM 콘솔과 SCOM 웹 콘솔 간에 일부 차이가 있을 수 있습니다.

## <span id="page-17-0"></span>검색

Dell EqualLogic 장치를 검색하려면 장치가 작업 콘솔의 관리 섹션 아래 네 트워크 장치보기에 나타나야 합니다 .

네트워크 장치 목록에 Dell 장치를 추가하려면 :

- 1 SCOM 관리 그룹에 대해 SCOM(System Centers Operations Manager) 관리자 역할을 가진 계정으로 시스템에 로그온합니다.
- 2 작업 콘솔에서 **관리**을 클릭합니다 .
- 3 탐색 창 하단에서 **검색 마법사**를 클릭합니다 .
- 4 소개 화면의 지침을 읽은 후 **다음**를 클릭합니다 .
- 5 **켜퓨터 및 장치 관리 마법사** 메뉴에서 **네트워크 장치**를 클릭하고 다음 를 클릭합니다
- 6 검색할 IP 주소 범위의 **시작** 및 **끝**를 입력하고 SNMP 커뮤니티를 입력 한 후 SNMP 버전을 선택합니다 .

Dell EqualLogic 장치를 검색 및 모니터링할 경우 지원되는 SNMP 버전은 SNMPv2 입니다 .

 $\mathbb Z$  주 : 이러한 단계는 SCOM SP1 과 SCE 에서 다를 수 있습니다.

- 7 검색 타임아웃을 설정하고 **검색**를 클릭합니다 . 검색 진행 상태 페이지가 퓨시됩니다 .
- 8 과리할 개체 서택 페이지에서 관리할 장치를 선택하고 다음를 클릭합니다 .
- 9 마치을 클릭합니다
	- 주 : 관리 모드가 활성화되어 있지 않을 때 장치 검색을 수행하려면 EqualLogic 그룹 IP 주소만 사용해야 합니다 . 장치가 관리 모드에 맞게 구성된 경우에는 검색 시 FqualLogic 관리 IP 를 사용합니다 .

## <span id="page-18-0"></span>모니터링

EqualLogic 관리 팩을 사용하여 다음 보기에 대해 작업할 수 있습니다 .

- 경고 보기
- 다이어그램 보기
- 상태 보기

## <span id="page-18-1"></span>경고 보기

경고 보기의 EqualLogic 장치 경고에는 모니터링 중인 EqualLogic PS 시리즈 어레이에서 수신된 이벤트에 대한 Dell EqualLogic 하드웨어 SNMP 경고가 퓨시됩니다

트랩은 장치의 모든 NIC 에서 전송됩니다 . SCOM 은 EqualLogic 구성원 에서 해당 구성원의 다중 IP 주소로부터 관련된 경고 기능을 제공하지 않습니다 . 그러나 각 NIC 는 해당 IP 주소에서 전송된 트랩과 관련이 있습니다 . 각 경고에 대해 EqualLogic 어레이 이름과 EqualLogic 그룹 이름의 조합인 사용자 정의 필드 1 이 추가됩니다 . 사용자 정의 필드 1 을 기준으로 경고를 정렬해서 EqualLogic **경고** 보기에서 특정 EOL 구성원에 속하는 경고를 확인할 수 있습니다 .

모니터링하고 있는 시스템의 경고를 보려면 :

- 1 작업 콘솔에서 모니터링 을 클릭합니다.
- 2 모니터링 창에서 Dell 폴더를 탐색합니다.
- 3 경고 보기 → EqualLogic 장치 경고를 클릭합니다.

작업 콘솔은 EqualLogic **장치 경고** 창에서 모니터링하는 모든 어레이에 대한 경고를 표시합니다. 이 경고는 심각도 해결 상태 기간 또는 사용 자에게 지정된 경고와 같이 **작성** 창에서 지정한 기주과 일치합니다 .

4 경고를 선택하면 **경고 정보** 창에 세부 정보가 표시됩니다 .

## <span id="page-18-2"></span>다이어그램 보기

다이어그램 보기는 SCOM 이 관리하는 네트워크의 모든 EqualLogic PS 시리즈 어레이의 계층 및 그래픽 표시를 제공합니다 . EqualLogic 어레이의 다이어그램 보기는 EqualLogic 관리 팩이 모델링한 다양한 구성 요소의 실제 아이콘을 표시합니다 . EqualLogic 관리 팩과 기본 관리 팩은 다음 보기를 제공합니다.

- 전체 다이어그램 보기
- EqualLogic 장치

#### 전체 다이어그램 보기

전체 다이어그램 보기는 SCOM 이 관리하는 모든 Dell 장치의 그래픽 표현을 제공하며 , 이를 통해 다이어그램에 표시된 개별 장치와 해당 구성 요소의 상태를 확장 및 확인할 수 있습니다 . 이 보기의 루트 노드는 Dell 하드웨어 그룹입니다. 대형 데이터 세터에서 모든 Dell 장치는 이 그룹 아래에 그룹화됩니다 .

#### 그림 3-1. 대형 데이터 센터에 있는 Dell 장치의 그래픽 표현

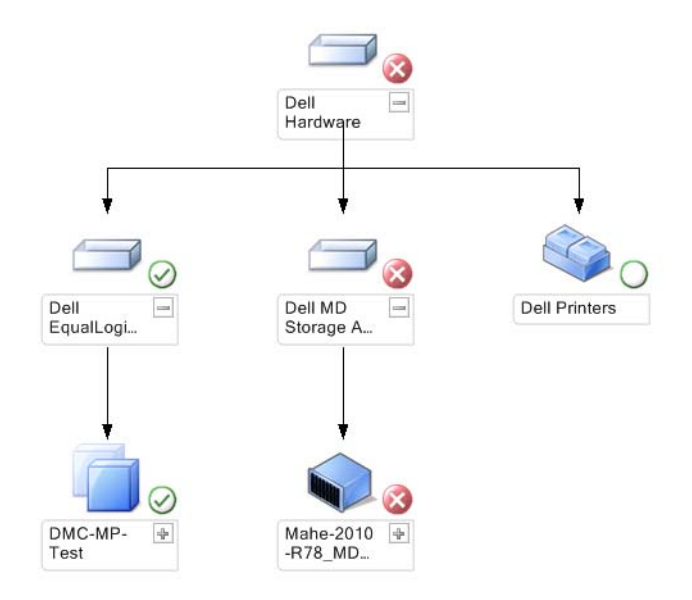

#### 전체 다이어그램 보기에 접근하려면 :

- 1 작업 콘솔에서 모니터링을 클릭합니다.
- 2 모니터링 창에서 Dell 폴더를 탐색합니다.
- 3 다이어그램 보기 → 전체 다이어그램 보기를 클릭합니다.

### 다이어그램의 구성 요소를 선택하여 세부 정보 보기 창에서 세부 정보를 봅니다 .

#### EqualLogic 장치

EqualLogic 장치 다이어그램은 SCOM 이 관리하는 모든 Dell EqualLogic PS 시리즈 어레이에 대한 그래픽 표현을 제공하며 , 이를 통해 다이어그램에 표 시된 개별 장치와 해당 구성 요소의 상태를 확장 및 확인할 수 있습니다 . 이 보기의 루트 노드는 Dell EqualLogic 그룹입니다 .

#### 그림 3-2. SCOM <sup>에</sup> 의해 관리되는 Dell EQL PS 시리즈 어레이의 그래픽 표현

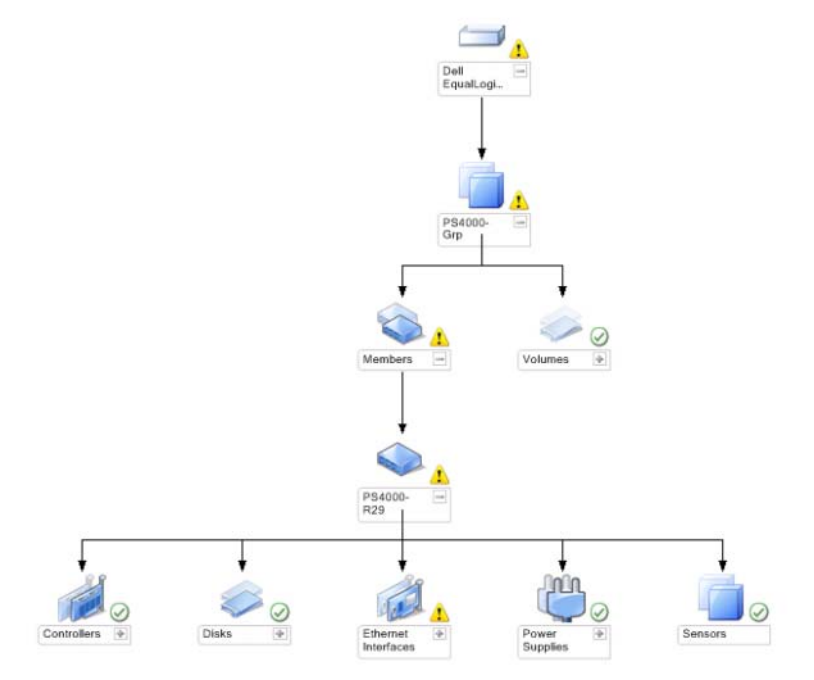

EqualLogic 스토리지 장치의 상태 및 이벤트 처리를 볼 수도 있습니다 .

EqualLogic 스토리지 어레이 다이어그램에 액세스하려면 :

- 1 작업 콘솔에서 **모니터링**을 클릭합니다 .
- 2 모니터링 창에서 Dell 폴더를 탐색하고 해당 폴더를 클릭합니다.
- 3 다이어그램 보기 → EqualLogic 장치를 클릭합니다.
- 4 다이어그램의 구성 요소를 선택하여 **세부 정보 보기**창에서 세부 정보를 봅니다 . 각 그룹은 구성원과 볼륨으로 구성됩니다 . 볼륨은<br>여러 디스크와 여러 그를 구서워ㅇㄹ 부사된 수 인승니다. FauelL 여러 디스크와 여러 그룹 구성원으로 분산될 수 있습니다 . EqualLogic<br>스트리지 어레이의 다우 하드웨어 구서 요소 세부 저ㅂ를 화이하니다 스토리지 어레이의 다음 하드웨어 구성 요소 세부 정보를 확인합니다 .
	- 컨트롤러
	- 물리 디스크
	- 이더넷 인터페이스
	- 전원 공급 장치
	- 센서

각 그룹에는 최대 16 개의 EqualLogic 어레이가 있습니다 .

<mark>∅ 주 :</mark> 센서는 온도 또는 팬용일 수 있습니다 .

#### <span id="page-21-0"></span>상태 보기

상태 보기는 네트워크에서 SCOM 또는 SCE 가 관리하는 개별 Dell 장치의 상태를 표시합니다 . EqualLogic 관리 팩은 Dell 심각도레벨 표시등을 제공하여 네트워크 상의 Dell 장치 상태를 모니터링하는데 도움을 줍니다 .

상태 보기에 접근하려면 :

- 1 작업 콘솔에서 모니터링을 클릭합니다.
- 2 모니터링 창에서 . Dell 폴더를 찾아 폴더를 클릭하여 다른 보기들을 표시합니다 .
- 3 상태 보기 → EqualLogic 장치를 클릭합니다.

작업 콘솔은 오른쪽 창에서 모니터링하고 있는 모든 Dell EqualLogic PS 시리즈 어레이 상태를 표시합니다 .

4 세부 정보 보기 창에서 세부 사항을 보려는 상태를 선택합니다.

#### <sup>표</sup> 3-1. 심각도 레벨 표시등

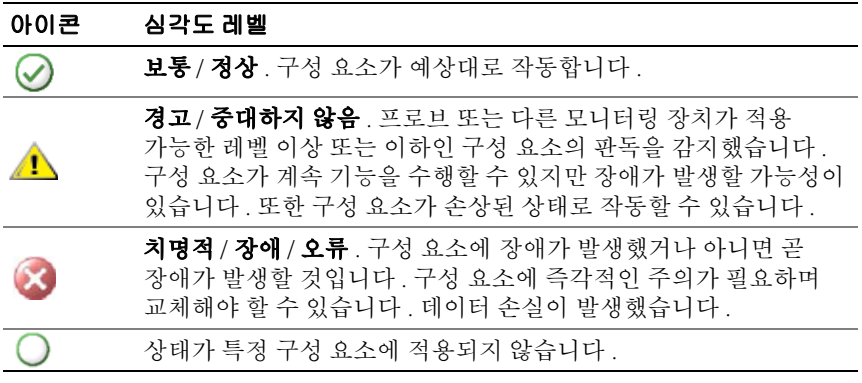

## <span id="page-22-0"></span>EqualLogic 콘솔 실행

SCOM 콘솔의 작업 창에서 EqualLogic 콘솔을 실행할 수 있습니다 .

다이어그램 보기 또는 상태 보기에서 EqualLogic 그룹을 선택하면 Dell EqualLogic 구성원 그룹 아래의 작업 창에 EqualLogic 콘솔 실행 작업이 나타납니다 .

EqualLogic 장치의 다양한 기능을 수행하려면 EqualLogic 콘솔 실행<sup>을</sup> 클릭합니다 .

## <span id="page-23-0"></span>EqualLogic 스토리지 관리 <sup>팩</sup> 사용자 정의

## <span id="page-23-1"></span>장치 모니터

재설정을 사용하여 EqualLogic Management Pack 장치 모니터의 다음 매개 변수들을 사용자 정의할 수 있습니다.

- 활성화 : 모니터를 활성화하거나 비활성화할 수 있습니다. 설정 무시 을 True 또는 False 로 선택할 수 있습니다 . 기본값은 True 로 설정되어 있습니다 .
- 주기 ( 초 ): 관리 팩이 Dell 장치를 폴링하여 구성 요소 상태를 점검하는 빈도 ( 초 ) 입니다 . 모니터의 기본 설정은 3600 - 4300 초 범위가 될 수 있습니다 .
- <mark>◇</mark> 주 : 장치 모니터는 주기 ( 초 ) 로 구성된 주기적인 폴링에 의해 트리거될 <sup>수</sup> 있습니다 .

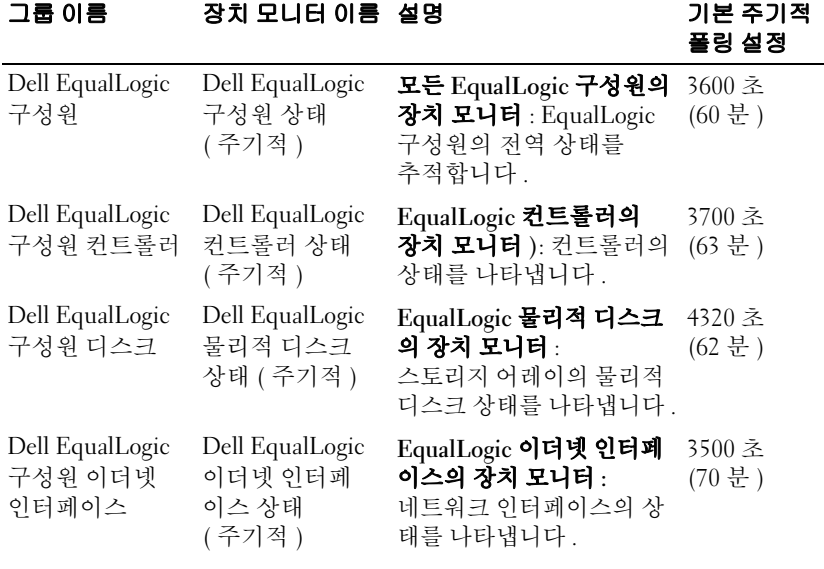

#### <sup>표</sup> 3-2. Dell 모니터 -EqualLogic 스토리지 어레이

표 3-2. Dell 모니터 -EqualLogic 스토리지 어레이 / 계속 /

| 그룹 이름                              | 장치 모니터 이름 설명                                  |                                                                                                    | 기본 주기적<br>폴링 설정  |
|------------------------------------|-----------------------------------------------|----------------------------------------------------------------------------------------------------|------------------|
| Dell EqualLogic<br>구성원 전원 공급<br>장치 | Dell EqualLogic<br>전원 공급 장치<br>팬 상태<br>(주기적)  | 전원 공급 장치 팬의 장치<br>모니터 ): 전원 공급 장치<br>팬의 상태를 나타냅니다.                                                                                                    | 3900 초<br>(60 분) |
|                                    | Dell EqualLogic<br>전원 공급 장치<br>모듈 상태<br>(주기적) | EqualLogic 전원 공급 장치<br>모듈의 장치 모니터):<br>스토리지 어레이 전원<br>공급 장치의 상태를<br>나타냅니다.                                                                                                    | 3800 초<br>(68 분) |
| Dell EqualLogic<br>구성원 센서          | Dell EqualLogic<br>팬 센서 상태<br>(주기적)           | EqualLogic 섀시에 있는 팬 3975 초<br>의 종속성 모니터 :<br>EqualLogic 섀시에 있는<br>팬의 상태를 나타냅니다.<br>이 장치 모니터에는 'SNMP<br>쿼리 재시도 횟수 ' 및<br>'SNMP 쿼리 타임아웃<br>밀리초 (ms)' 와 같은<br>매개 변수 이름이 포함<br>됩니다.     |                  |
|                                    | Dell EqualLogic<br>온도 센서 상태<br>(주기적)          | EqualLogic 온도 센서의 장 3950 초<br>치 모니터 : 구성원 어레이<br>구성 요소에 대한 모든 온<br>도 센서의 상태를 나타냅<br>니다. 이 장치 모니터에는<br>'SNMP 쿼리 재시도 횟수 '<br>및 'SNMP 쿼리 타임아웃<br>밀리초 (ms)' 와 같은<br>매개 변수 이름이<br>포함됩니다. | (67 분)           |
| Dell EqualLogic<br>볼륨              | Dell EqualLogic<br>볼륨 (주기적)                   | EqualLogic 블륨의 장치<br>모니터 : EqualLogic<br>볼륨의 상태를<br>나타냅니다.                                                                                                    | 4200 초<br>(65 분) |

### <span id="page-25-0"></span>개체 검색

무효화를 사용하여 다음 EqualLogic 관리 팩 검색 매개 변수를 사용자 정의할 수 있습니다 .

- 활성화 : 검색을 활성화하거나 비활성화할 수 있습니다 . 설정 무시을 True 또는 False 로 선택할 수 있습니다 .
- 주기 ( 초 ): Dell 관리 팩이 Dell 장치의 구성 요소 인스턴스 및 속성을 검색하는 빈도 ( 초 ) 입니다 . 이 속성의 기본값은 86400 초입니다 . (24 시간 )

#### <span id="page-25-1"></span>설정 무시 매개 변수를 지정하려면 :

- 1 SCOM 콘솔을 실행하고 자성 탭을 클릭합니다.
- 2 작성 창의 관리 팩 개체에서 개체 검색를 선택합니다.
- 3 개체 검색 창에서 임의의 개체를 선택하고 해당 개체 아래의 Dell EqualLogic 검색를 선택합니다 .
- 4 Dell EqualLogic 검색를 마우스 오른쪽 버튼으로 클릭하고 팝업 메뉴에서 설정 무시 → 개체 검색 설정 무시 → 클래스의 모든 개체의 경우 : SNMP 네트워크 장치를 선택합니다. 속성 설정 무시 창이 표시됩니다 .
- 5 개체를 **서택**하고 설정 무시 값을 변경합니다.
- 6 적용를 클릭합니다

EqualLogic 관리 팩을 SCOM 콘솔로 가져올 경우 , 관리 팩이 SCOM 의 네트워크 장치를 사용하여 SCOM 클래스에 대한 추가 분류를 수행합니다 . 기본 일정은 24 시간입니다 .

## <span id="page-25-2"></span>규칙

EqualLogic 관리 팩은 EqualLogic 어레이로부터 SNMP 기반 하드웨어 트랩을 표시합니다 .

EqualLogic 장치의 모든 SNMP 트랩을 처리하고 이러한 트랩을 SCOM 에서 Dell EQL 경고로 표시하는 26 가지의 SNMP 경고 규칙이 있습니다 . 이러한 경고는 관리 팩의 SCOM 콘솔에 의해 경고 보기의 EqualLogic 장치 경고에 표시됩니다 .

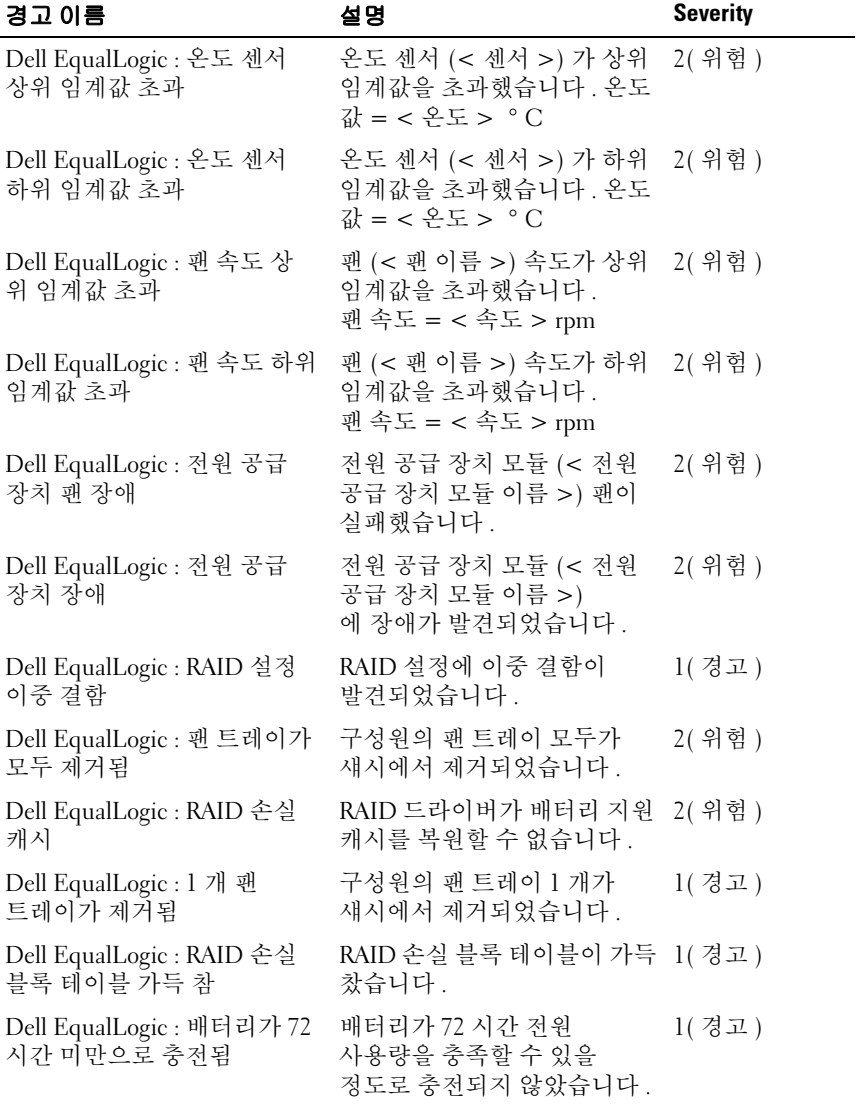

#### <sup>표</sup> 3-3. 지원되는 EqualLogic SNMP 하드웨어 경고 목록

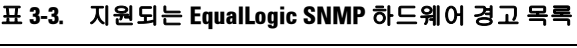

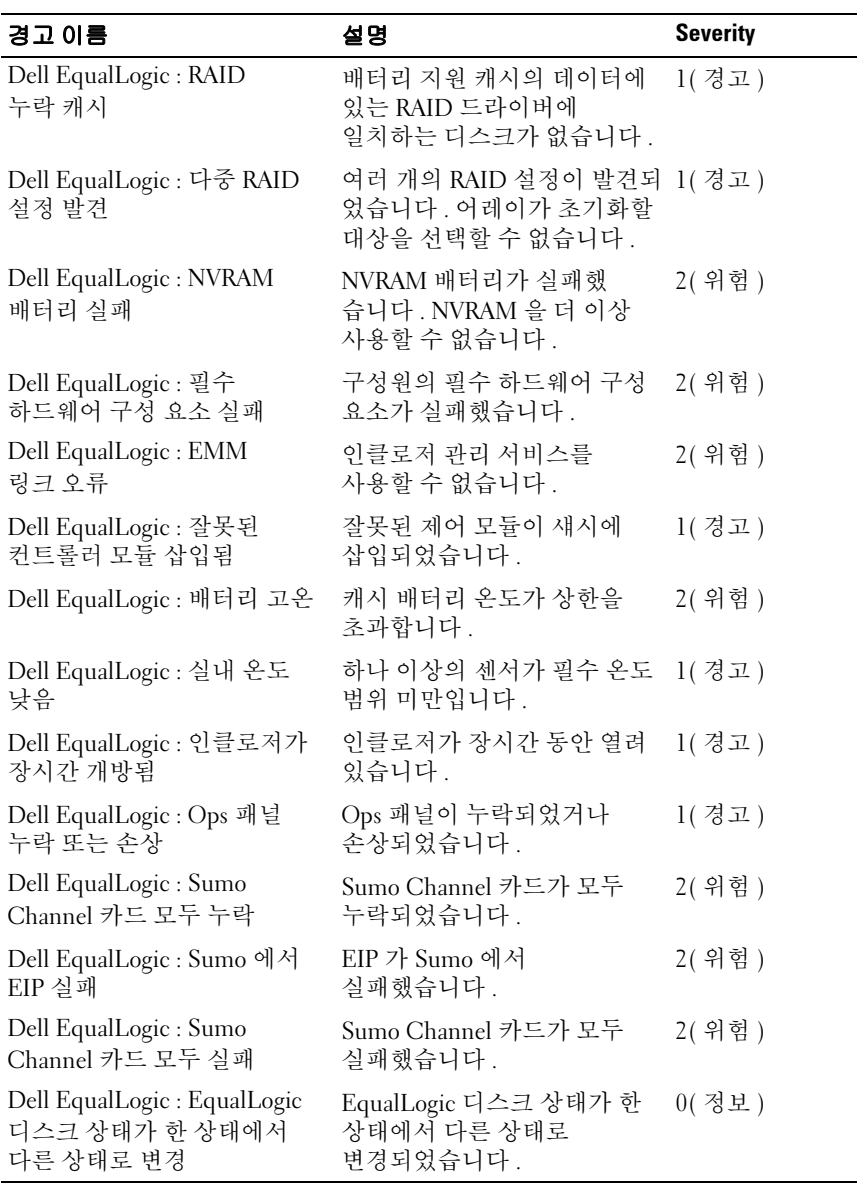

### <span id="page-28-0"></span>사용자 정의규칙

규칙에 설정 무시 매개변수를 설정하여 경고 규칙을 사용자 정의할 수 있습니다 .

규칙을 사용자 정의하려면 :

- 1 작업 콘솔에서 **궈하 지정** 탭을 클릭합니다 .
- 2 **귀한 지저** 창의 과리 팩 개체 아래에서 **규칙**를 선택합니다 .
- 3 규칙 창에서 규칙을 선택합니다 .
- 4 규칙을 마우스 오른쪽 단추로 클릭하고 **설정 무시** 옵션을 선택합니다.
- 5 규칙 비활성화을 선택하고 규칙을 비활성화할 하위 옵션을 서택합니다
- 6 규칙 설정 무시을 선택하고 규칙의 설정 무시 매개변수를 설정할 하위 옵션을 선택합니다 . 규칙의 심각도 설정을 변경할 수도 있습니다 .
- 7  설정 무시 매개변수를 규칙에 적용하려면 **확인**를 클릭하고 변경사항을 취소하려면 취소을 클릭하십시오.

## **Dell EqualLogic Storage Management Pack Suite** 작동

# A

<span id="page-30-0"></span>부록

## <span id="page-30-1"></span>**Microsoft SCOM(System Center Operations Manager) 2007 SP1/SCE(System Center** --------<sub>9</sub>--, =--- -- -, -- -- -, - , ------ -------<br>Essentials) 2007 SP1 의 알려진 문제<br>- 1. Dell 관리 팩 단이어그램 보기는 간학적으로 빈 화면을

1 Dell 관리 팩 다이어그램 보기는 간헐적으로 빈 화면을 표시합니다 .

실제 다이어그램 보기가 화면을 여러 번 새로 고쳐도 표시되지 않습니다 .

2 Dell 경고는 경고 생성 기간에 따라 정렬되지 않습니다 .

이 문제가 있는 관리형 시스템의 레지스트리를 확인합니다 . 'false' 로 설정된 정렬 플래그가 있는 보기 정의가 남아 있을 수 있습니다 . 일부 경우에서 정렬 플래그로 변경된 관리 팩을 가져올 경우 레지스 트리에서 정렬 플래그가 업데이트되지 않을 수 있습니다 . 레지스트 리에서 보기 설정을 삭제할 경우 해당 보기를 다시 탐색할 때 새 관리 팩에서 재생성됩니다 . 또한 보기 레지스트리에서 정렬 플래그를 편집할 수 있습니다 .

레지스트리 편집 :

HKEY\_CURRENT\_USER\Software\Microsoft\Microsoft Operations Manager\3.0\Console\%GUID.ViewTitle%AlertView\Age

경고 정렬을 할 수 있도록 , IsSortable 및 IsSorted 키가 1 로 설정되어 있는지 확인합니다 .

- 3 특정 조건에서 다음 오류 메시지가 관리 스테이션의 작업 콘솔에 표시 됩니다.
	- MonitoringHost.exe Handle Count Threshold alert Message (Management Server) ( 핸들 카운트 임계값 경고 메시지 (Management Server))
	- MonitoringHost.exe Private Bytes Threshold Alert Message (Management Server) ( 개인 바이트 임계값 경고 메시지 (Management Server))

<span id="page-31-0"></span>이 문제를 해결하기 위해 , Microsoft 지원 사이트 (support.microsoft.com) 에서 사용할 수 있는 Microsoft KB968760 을 참조하십시오 .

http://blogs.technet.com/kevinholman/archive/2009/08/17/do-you-getalerts-about-very-high-handle-count-on-your-rms.aspx

4 특정 조건 하에 이벤트 ID 623 인 관리 스테이션의 작동 콘솔과이벤트 소스에 오류 메시지가 **상태 서비스** ESE 저장로 표시됩니다.

이 문제를 해결하기 위해 , Microsoft 지원 사이트 (support.microsoft.com) 에서 사용할 수 있는 Microsoft KB975057 을 참조하십시오 .

## SCOM <sup>용</sup> Microsoft 수정사항

## 1 SCOM 콘솔이 런타임 오류를 표시합니다 .

다음 메시지를 가진 런타임 오류 (Microsoft Visual C++ Runtime Library) 는 어떤 인스턴스 아래에 표시됩니다 - Runtime Error! Program: C:\Program Fil... R6025 - pure virtual function call. (Runtime Error! 프로그램 : C:\Program Fil... R6025 - 순수한 가상 함수 호출 )

이 문제를 해결하기 위해 , Microsoft 지원 사이트 (support.microsoft.com) 에서 사용할 수 있는 Microsoft KB951526 을 참조하십시오 .

#### 2 상태 탐색기 창을 열 때 System Center Operations Manager 2007 콘솔이 Windows Server ™ 2008 또는 Windows Vista ™에서 작동 중지할 수 있습니다 .

경고 보기에서 상태 탐색기 창을 열 항목을 마우스 오른쪽 단추로 클릭하면 , SCOM 콘솔이 응답을 멈출 수 있습니다 . 상태 탐색기를 사용하여 Windows Server 2008 또는 Windows Vista ™에서 모니터링된 개체를 볼 수 없습니다 .

이 문제를 해결하기 위해 , Microsoft 지원 사이트 (support.microsoft.com) 에서 사용할 수 있는 Microsoft KB951327 을 참조하십시오 .

3 Operations Manager 에이전트 시스템을 Windows Server 2003 에서 Windows Server 2008 로 업그레이드하는 경우 컴퓨터에서 상태 서비스가 시작되지 않습니다 .

이 문제는 업그레이드 시 상태 서비스가 보안 저장 데이터 암호화를 위한 인증서가 포함된 인증서 저장소를 제거하기 때문에 발생합니다 . 상태 서비스의 보안 저장 장치 관리자 구성 요소가 실행될 경우 설정된 인증서 일련 번호가 있지만 저장소가 없는 경우 실패합니다 . 이 문제를 해결하기 위해 Microsoft 지원 사이트 (support.microsoft.com) 에서 사용할 수 있는 Microsoft KB954049 를 참조하십시오 .

4 Operations Manager 웹 콘솔은 Windows Server 2008 의 UAC(User  $\overline{\mathrm{Access\,Control}}$ ) 가 변경되었기 때문에 페이지를 정확하게 표시하지 않습니다.

다음 상황 중 하나 이상을 경험할 수 있습니다 .

- 웹 콘솔이 열리지 않습니다 .
- 내 작업 공가 페이지가 표시되지 않습니다 .
- 성능 및 Power 전위 모니터링 보기가 표시되지 않습니다 .

이 문제를 해결하기 위해 , Microsoft 지원 사이트 (support.microsoft.com) 에서 사용할 수 있는 Microsoft KB954049 .<br>를 참조하십시오.

5 Operations Manager Management Server 역할을 수행하는 컴퓨터를 Windows Server 2003 에서 Windows Server 2008 로 업그레이드한 후 Operations Manager 성능 카운터가 등록되지 않습니다 .

이 문제를 해결하기 위해 , Microsoft 지원 사이트 (support.microsoft.com) 에서 사용할 수 있는 Microsoft KB954049 를 참조하십시오 .

6 SCOM 콘솔이 상태 서비스 오류 메시지를 표시합니다 . SCOM 이 오류 "Health service host process has stopped working( 상태 서비스 호스트 프로세스가 작동을 중단했습니다 )" 을 생성합니다 .

오류 메시지 "Health service Host Process encountered a problem and needed to close( 상태 서비스 호스트 프로세스에서 문제가 발생했으며 닫아야 합니다 )" 가 가끔 표시됩니다 . 상태 서비스 작동 중지로 인해 Dell 장치의 검색 및 모니터링 시 예기치 않은 동작이 발생할 수 있습니다 .

이 문제를 해결하려면 Microsoft 지원 사이트 (support.microsoft.com) 에 있는 Microsoft KB951526 을 참조하십시오 .

## 7 SCOM 이 Win2k8 및 Vista 시스템에서 SNMP 트랩을 수신할 수 없습니다.

Windows Server 2008 기반 컴퓨터 또는 Windows Vista 기반 컴퓨터를 SNMP 장치의 프록시 에이전트로 사용할 경우 System Center Operations Manager 2007 이 SNMP 트랩 데이터를 수신할 수 없습니다 .

이 문제를 해결하려면 Microsoft 지원 사이트 (support.microsoft.com) 에 있는 Microsoft KB951526 을 참조하십시오 .